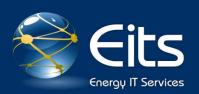

# **DOE Guest Wi-Fi Internet Access Quick User Guide**

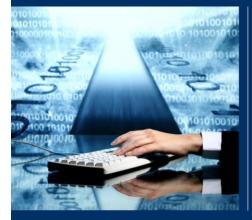

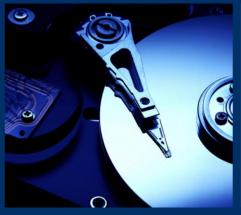

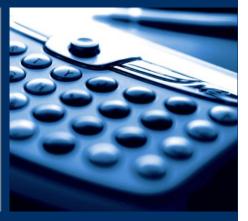

# Version 5.2 | July 18, 2011

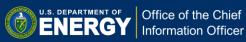

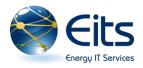

### **Requirements and Assumptions**

- Windows XP, Windows Vista, Windows 7, or Mac OS X
- 802.11 [a, b, g, or n] Wi-Fi network interface
- A device capable of Wi-Fi WPA or WPA2 encryption with preshared key (PSK)
- Basic knowledge of using Wi-Fi (wireless network) on your laptop

#### **Quick Start Instructions**

- 1. Select "DOEGUEST" from the list of available wireless networks
- Enter the shared key when prompted, "energy.wireless"
- 3. You can now use the Internet

Additional information regarding DOE wireless networks and locations is available on the internal network at: <u>https://powerpedia.energy.gov/wiki/Wireless</u>

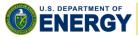

#### Windows XP Detailed Instructions

Listed below are detailed instructions and screen shots designed to step you through using the DOE Guest Wi-Fi Internet Access.

1. Choose the "DOEGUEST" network from the list of available networks

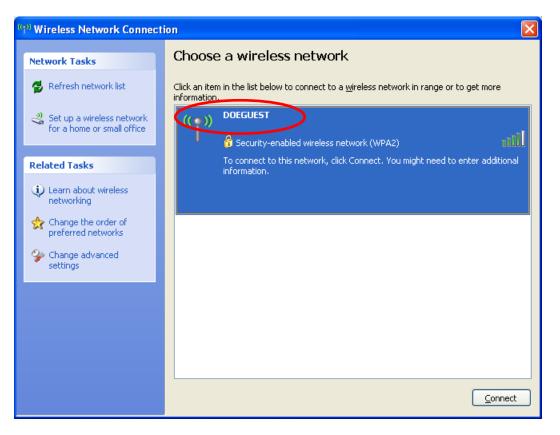

Figure 1

2. Enter Shared Key "**energy.wireless**" when prompted. Please contact the Service Desk at 301-903-2500 if you need assistance.

| Wireless Network Connection                                                                                                    |        |
|----------------------------------------------------------------------------------------------------|--------|
| The network 'DOEGUEST' requires a network key (also called a WEP key or WPA key). A<br>network key helps prevent unknown intruders from connecting to this network. |        |
| Type the key, and then click Connect.                                                                                                    |        |
| Network <u>k</u> ey:                                                                                                    | •••••• |
| Confirm network key:                                                                                                    | •••••• |
|                                                                                                    | Cancel |

Figure 2

3. After the correct key is entered, you will receive a "Connected" indication in the wireless network dialog box.

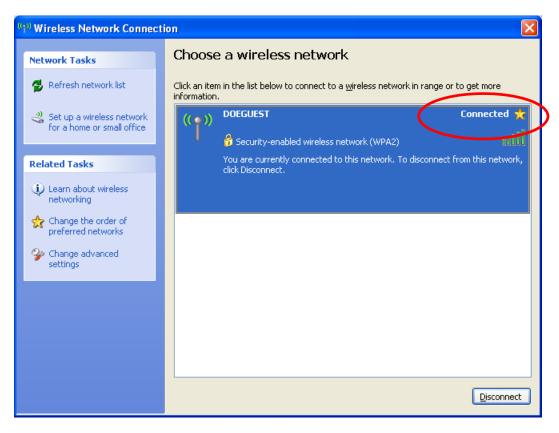

Figure 3

4. You can now use the Internet!

## Mac OSX Detailed Instructions

1. Click on the wireless symbol in the upper right corner to view the available networks.

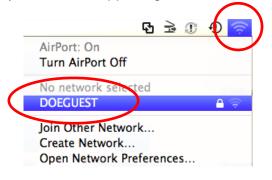

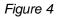

2. Enter Shared Key "**energy.wireless**" when prompted. Please contact the Service at 301-903-2500 if you need assistance.

| The network "DOEGUEST" requires a WPA password. |                                                                  |
|-------------------------------------------------|------------------------------------------------------------------|
|                                                 | Password:                                                        |
|                                                 | <ul> <li>Show password</li> <li>Remember this network</li> </ul> |
|                                                 | Cancel OK                                                        |
|                                                 |                                                                  |

Figure 5

3. You can now use the Internet!

# END OF DOCUMENT